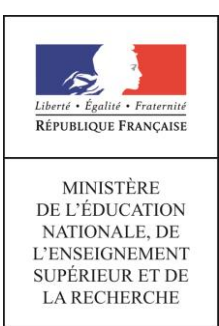

lessources pour le lycée général et technologiqu

# éduscol

# Série STHR - Classe de première et terminale Enseignement scientifique Alimentation-Environnement

## **Automatiser les calculs nutritionnels avec un tableur**

## **1. Ressource pour l'enseignant**

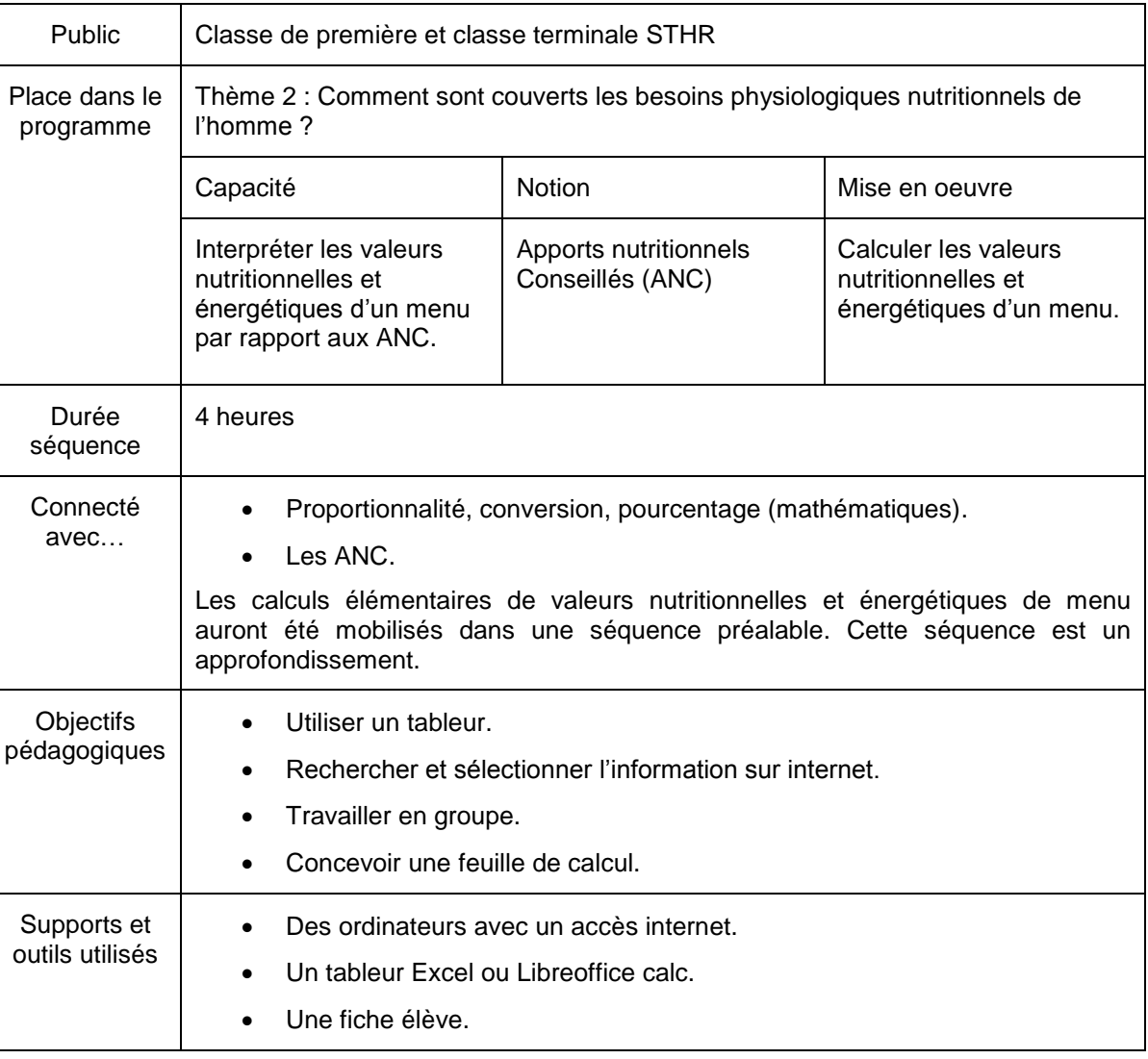

### **2. Ressource pour l'élève**

Les calculs nutritionnels sont longs et répétitifs, il est judicieux d'utiliser un tableur pour gagner du temps et obtenir les résultats instantanément.

Nous allons donc programmer une feuille de calcul dans un tableur.

#### **Préparer la structure de la feuille de calcul**

- Ouvrir le tableur.
- Enregistrer sous … Nommer le fichier et le sauvegarder.

**Ministère de l'éducation nationale, de l'enseignement supérieur et de la recherche (DGESCO) juillet 2016 Série STHR - ESAE <http://eduscol.education.fr/>**

Reproduire exactement la feuille de calcul ci-dessous :

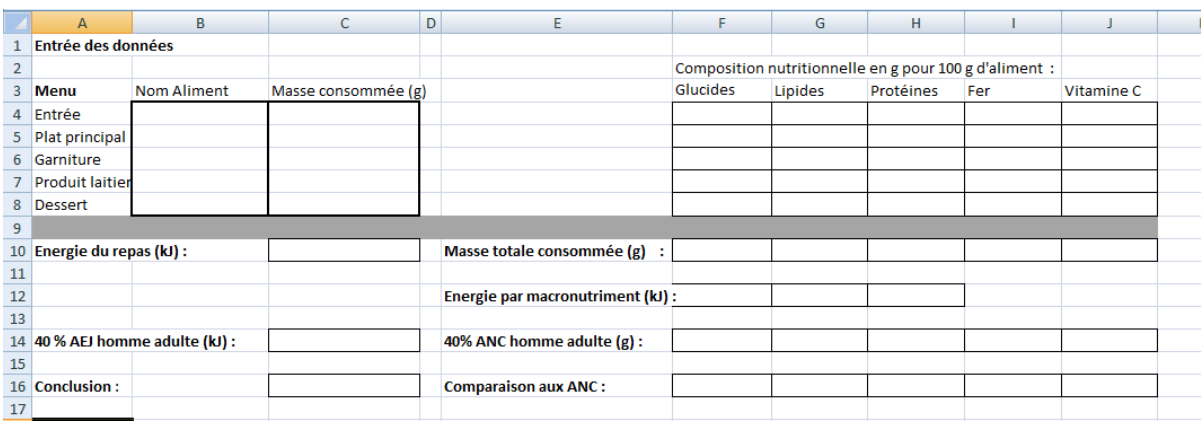

#### Les astuces suivantes sont utiles :

Déplacer la limite entre 2 colonnes en cliquant-déplacant le trait séparant les 2 colonnes dans la bordure horizontale supérieure (qui porte les lettres désignant les colonnes)

Noircir les bordures horizontales et verticales d'une cellule par un clic droit sur la cellule / Format de la cellule / Bordure

Colorer en gris clair la ligne 9 en sélectionnant cette ligne puis clic droit sur la ligne / Format de la cellule / Remplissage

#### **Insérer les formules de calcul**

INSTRUCTIONS IMPORTANTES :

Pour accéder à une formule, effectuer un double clic sur la cellule concernée.

Pour sortir d'une cellule après avoir écrit une formule, appuyer sur ECHAP.

מו Utiliser la flèche d'annulation en cas d'erreur

- **1. Cumuler les glucides de tous les aliments du repas (cellules F4 à F8), ramenés aux proportions consommées.**
- Trouver la formule permettant de calculer la quantité totale de glucides apportée par le repas et la saisir dans la cellule F10.
- Comparer votre proposition avec la formule suivante : =(F4\*C4+F5\*C5+F6\*C6+F7\*C7+F8\*C8)/100
- Pour pouvoir copier la cellule F10 dans les cellules G10, H10, I10, J10 il faut utiliser des références absolues uniquement pour les masses consommées. F4, , F5, F6 ... doivent être des références relatives aux cellules correspondantes de la feuille de calcul. Mémo : pour basculer de référence relative à référence absolue à une cellule, ajouter \$ devant la référence.

Modifier la formule de la cellule F10 en conséquence.

- Copier la cellule F10 dans les cellules G10, H10, I10, J10 pour réaliser le même calcul avec les autres (macro)nutriments.
- **2. Convertir en énergie la masse de glucides de la case F10**
- Dans la cellule F12, écrire la formule : =F10\*17
- Justifier cette formule.
- Dans les cellules G12 et H12, convertir en énergie la masse de lipides et de protéines, connaissant l'énergie chimique potentielle de ces macronutriments.

#### **3. Additionner les énergies des 3 macronutriments**

Dans la cellule C10, écrire la formule : =F12+G12+H12

#### **4. Déterminer les ANC pour un homme adulte d'activité moyenne**

- Sur les pages suivantes du site de l'ANSES, relever la répartition énergétique idéale en lipides et protéines, ainsi que les ANC en fer :
	- [lipides](https://www.anses.fr/fr/content/les-lipides)
	- [protéines](https://www.anses.fr/fr/content/les-prot%C3%A9ines)
	- [fer](https://www.anses.fr/fr/content/le-fer)
- En déduire la part des glucides dans la répartition énergétique idéale.

#### **5. Calcul des ANC pour un repas**

Les valeurs suivantes seront utilisées :

- L'apport énergétique journalier d'un homme adulte d'activité moyenne est 11300 kJ
- Un repas idéal représente 40% de l'AEJ.
- La répartition énergétique idéale choisie sera : 13% de protéines, 37% de lipides, 50% de glucides
- L'ANC en fer : 9 mg/jour
- L'ANC en vitamine C : 110 mg/jour.
- Utiliser ces données pour calculer sur papier les ANC (en gramme), à inscrire ensuite dans les cellules F14, G14, H14, I14 et J14.

#### **6. Ecrire une Condition dans Excel pour conclure sur le dépassement ou non dans le cadre de ce menu des ANC et AEJ**

#### Un exemple parlant :

Si la valeur en A1 est inférieure ou égale à 10, alors afficher "mauvais", sinon afficher "bon". se traduit par la formule : =SI(A1<=10;"mauvais";"bon")

- Dans la cellule C16, écrire la formule : =SI(C10<=C14;"inférieur ou égal"; "en excès")
- Expliquer cette formule.
- Copier la cellule C16 dans les cellules F16, G16, H16, I16, J16
- Justifier cette dernière opération.

#### **7. Utiliser la feuille de calcul avec un exemple de menu**

Le menu suivant est proposé :

Entrée : 80 g de concombre Plat principal : 120 g de poulet (au curry) Garniture : 100 g de riz (blanc, cuit) Produit laitier : 30 g de Camembert (au lait cru) Dessert : 110 g de Flanc (pâtissier, aux œufs)

 Rechercher la composition nutritionnelle de chaque aliment de ce repas sur la table Ciqual du site de l'ANSES : https://pro.anses.fr/tableciqual/index.htm *Astuce : utiliser la recherche par nom*

**Ministère de l'éducation nationale, de l'enseignement supérieur et de la recherche (DGESCO) Page 3 sur 4**

- Compléter la partie "entrée des données" de la feuille de calcul, en convertissant les milligrammes de fer et de vitamine C en grammes.
- Observer les conclusions.
- Faire varier les quantités d'aliment consommées au menu pour s'approcher des valeurs cibles  $(40\%$ ANC  $/$  40%AEJ)

#### **8. Aller plus loin**

- Ajouter des lignes de menu pour tenir compte des assaisonnements.
- Ajouter des colonnes pour le calcium, le magnésium …
- Réaliser une feuille de calcul incluant petit-déjeuner, déjeuner, diner qui détermine les apports d'une journée alimentaire et les compare aux ANC et AEJ.